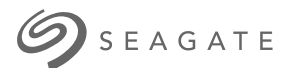

# **Seagate One Touch SSD** Manual de usuario

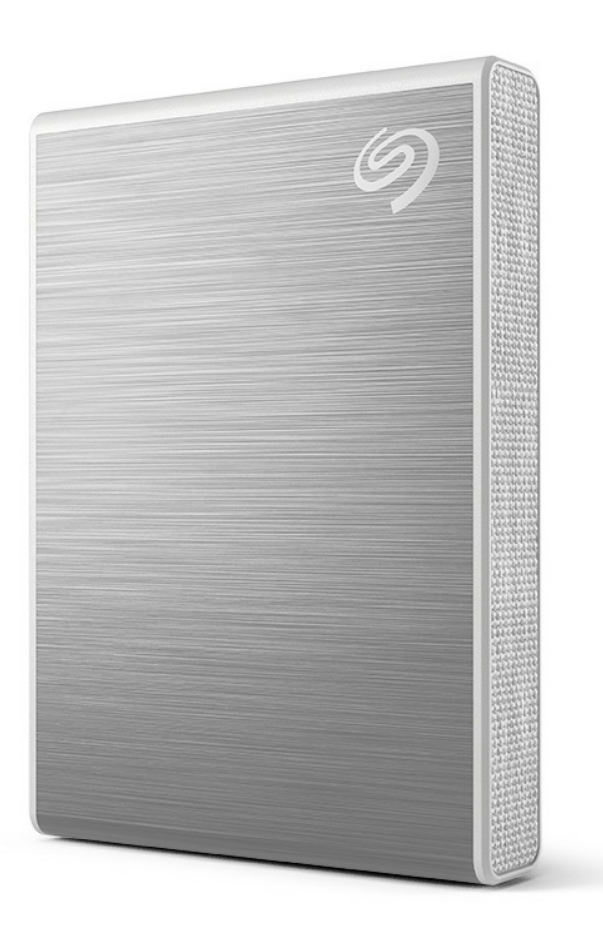

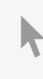

**Haga clic aquí para acceder a una versión en línea [actualizada](https://www.seagate.com/de/de/manuals/ultra-touch/)** de este documento. También encontrará el contenido más reciente, así como ilustraciones expandibles, fácil navegación y funciones de búsquedas.

#### **Contents**

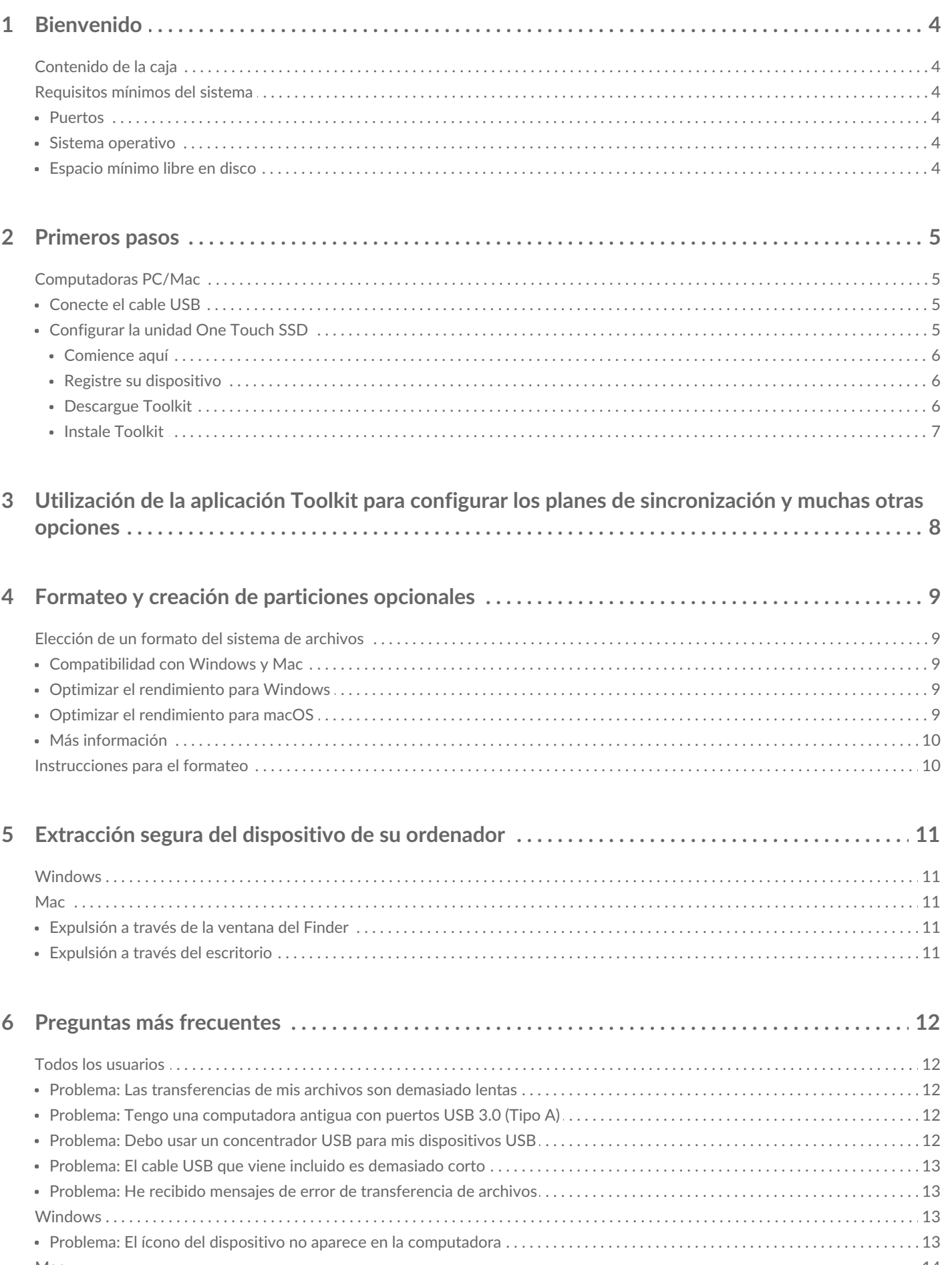

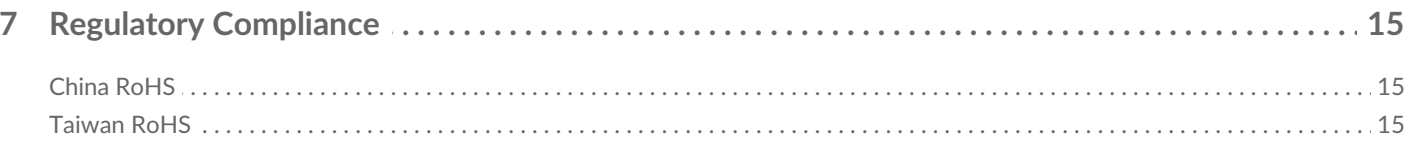

# <span id="page-3-0"></span>Bienvenido

Acelere su rendimiento con la One Touch SSD. Ligera y de tamaño portátil, podrá llevar sus archivos a todas partes.

Para ver las preguntas y respuestas frecuentes sobre su dispositivo, consulte la sección Preguntas frecuentes o visite el soporte al cliente de [Seagate](https://www.seagate.com/support/one-touch/).

## <span id="page-3-1"></span>**Contenido de la caja**

- Seagate One Touch SSD
- Cable USB-C
- Guía de inicio rápido

## <span id="page-3-2"></span>**Requisitos mínimos del sistema**

#### <span id="page-3-3"></span>**Puertos**

Conecte su One Touch SSD a una computadora con un puerto USB-C o USB-A (USB 3.0).

#### <span id="page-3-4"></span>**Sistema** operativo

Consulte la sección [Requisitos](https://www.seagate.com/support/os-compatibility/consumer/) del sistema operativo para el hardware y software de Seagate.

## <span id="page-3-5"></span>**Espacio mínimo libre en disco**

Se recomiendan 600 MB

# <span id="page-4-0"></span>Primeros pasos

Conecte la unidad One Touch SSD a su computadora y utilice el Toolkit de [Seagate](https://www.seagate.com/manuals/software/toolkit/sync-plus/) para sincronizar carpetas, de modo que sus archivos estén disponibles en ambos lugares. Permita que Toolkit copie automáticamente los archivos que ha eliminado en la carpeta de archivo de la unidad One Touch SSD para evitar la pérdida de datos.

## <span id="page-4-1"></span>**Computadoras PC/Mac**

#### <span id="page-4-2"></span>**Conecte el cable USB**

Use el cable USB-C si su computadora tiene un puerto USB-C. Si su computadora no tiene un puerto USB-C, use un cable USB-C a USB-A (no incluido).

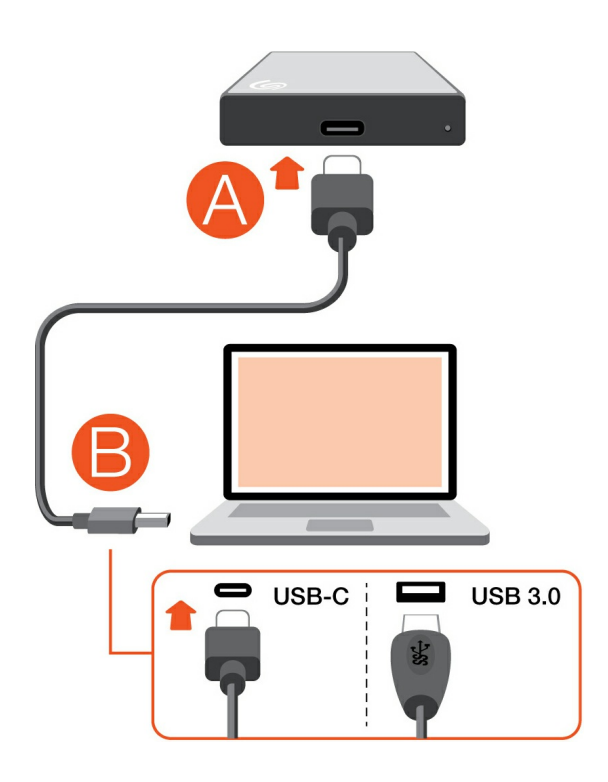

#### <span id="page-4-3"></span>**Configurar la unidad One Touch SSD**

El proceso de configuración le permite:

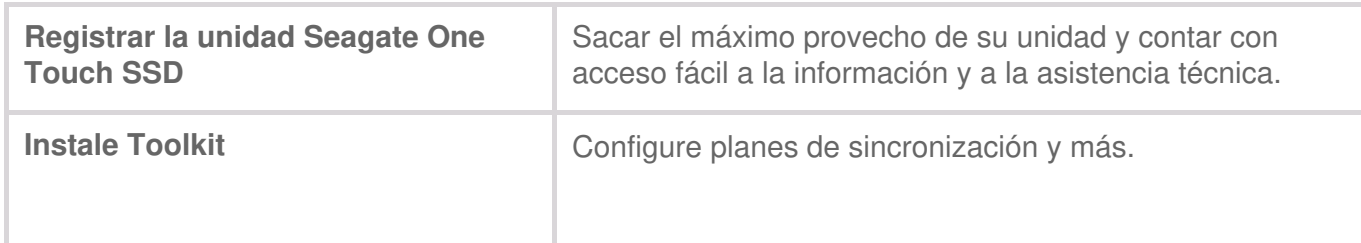

Su computadora debe estar conectada a Internet para poder registrar su dispositivo e instalar Toolkit.

#### <span id="page-5-0"></span>**Comience aquí**

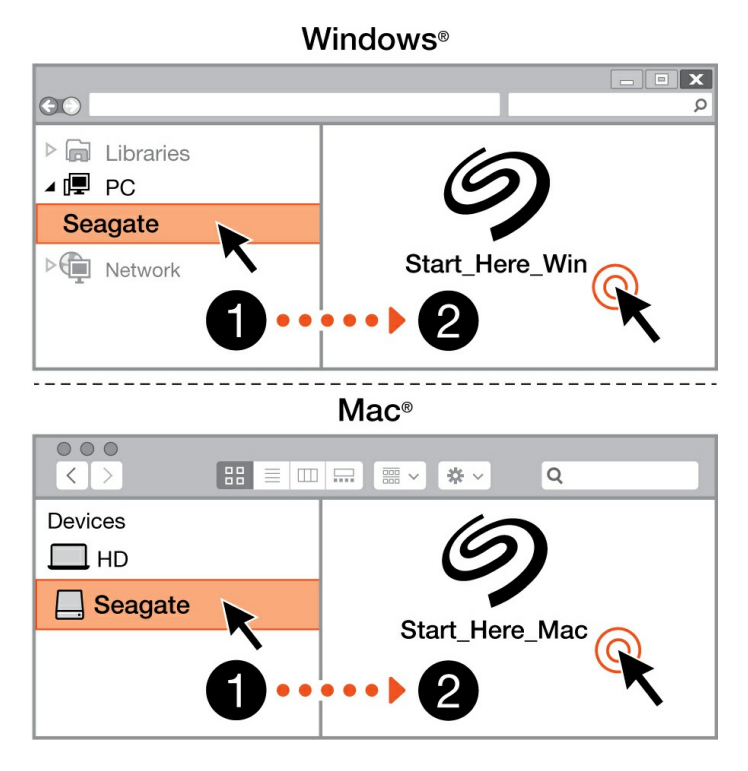

Con un administrador de archivos como Finder o File Explorer, abra la unidad One Touch y seleccione la opción Start Here Win (Comience aquí en Win) o Start Here Mac (Comience aquí en Mac).

#### <span id="page-5-1"></span>**Registre** su dispositivo

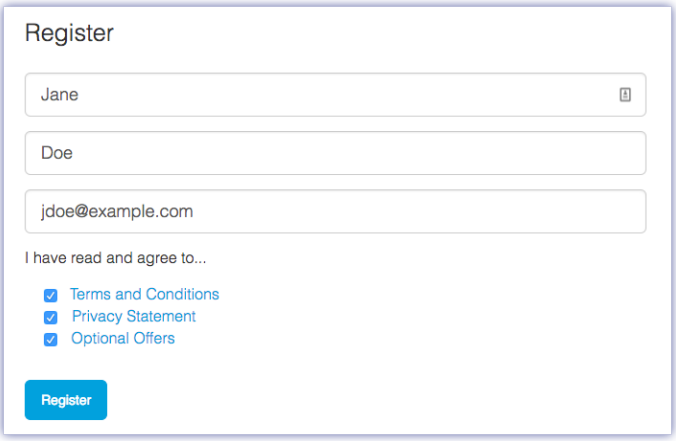

Ingrese su información y haga clic en Register (Registrar).

#### <span id="page-5-2"></span>**Descargue Toolkit**

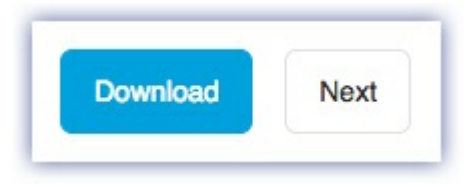

Haga clic en el botón Download (Descargar).

#### <span id="page-6-0"></span>**Instale Toolkit**

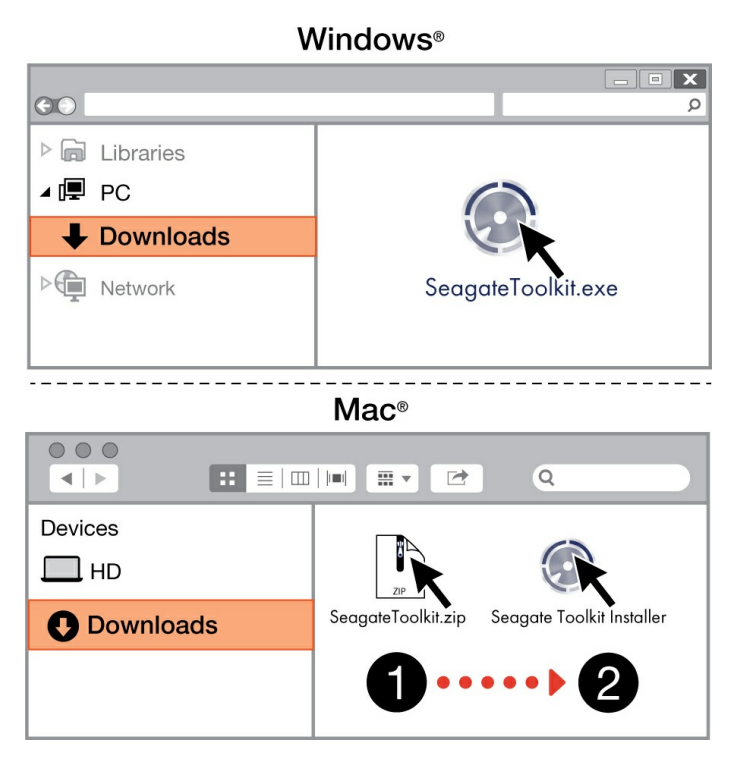

Con un administrador de archivos como Finder o File Explorer, vaya a la carpeta de descargas.

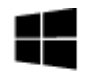

Haga clic en el archivo SeagateToolkit.exe para ejecutar la aplicación.

#### Windows'

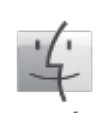

Mac

Abra el archivo **SeagateToolkit.zip**. Haga clic en **Seagate Toolkit Installer** para ejecutar la aplicación.

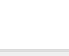

Su computadora debe estar conectada a Internet para poder instalar y actualizar Toolkit.

# <span id="page-7-0"></span>Utilización de la aplicación Toolkit para configurar los planes de sincronización y muchas otras opciones

La aplicación Toolkit le proporciona útiles herramientas que le permiten configurar planes de sincronización y ajustes de archivado, entre muchas otras opciones.

[Haga](https://www.seagate.com/manuals/software/toolkit/sync-plus/) clic aquí para obtener información detallada sobre la configuración de un plan de Sync Plus.

# <span id="page-8-0"></span>Formateo y creación de particiones opcionales

Su dispositivo se encuentra preformateado en exFAT para garantizar su compatibilidad tanto con equipos Windows como Mac.

## <span id="page-8-1"></span>**Elección de un formato del sistema de archivos**

Al elegir un formato del sistema de archivos, tenga en cuenta si para su uso diario de la unidad es más importante la **compatibilidad** o el **rendimiento**.

- **Compatibilidad:** Necestia un formato multiplataforma, ya que conecta su unidad tanto a equipos PC como Mac.
- **Rendimiento:** Si utiliza la unidad únicamente con un tipo de equipo, puede optimizar el rendimiento de la copia de archivos formateándola en el sistema de archivos nativo del sistema operativo de su ordenador.

#### <span id="page-8-2"></span>**Compa3bilidad con Windows y Mac**

El sistema exFAT es un sistema de archivos ligero compatible con con todas las versiones de Windows y con las versiones más recientes del sistema macOS. Si usa su unidad con PC y con Mac, formatee la unidad en exFAT. Aunque exFAT ofrece acceso multiplataforma a ambos tipos de ordenador, recuerde lo siguiente:

- exFat no es compatible ni se recomienda para utilidades de copia de seguridad integradas como Historial de archivos (Windows) y Time Machine (MacOS). Si desea usar una de esas utilidades de copia de seguridad, debería formatear la unidad en el sistema de archivos nativo del ordenador que ejecute dicha utilidad.
- exFAT no es un sistema de archivos con registro (journaled), lo cual significa que puede ser más susceptible a que se dañen los datos cuando se produzcan errores o si la unidad no se desconecta correctamente del ordenador.

## <span id="page-8-3"></span>**Op3mizar el rendimiento para Windows**

NTFS (New Technology File System) es un sistema de archivos con registro patentado para Windows. macOS puede leer volúmenes NTFS, pero no puede escribir en ellos de forma nativa. Esto significa que su equipo Mac puede copiar archivos desde una unidad con formato NTFS, pero no puede añadir archivos a ella ni eliminar archivos de ella. Si necesita más versatilidad que esta transferencia unidireccional con equipos Mac, piense en emplear el formato exFAT.

## <span id="page-8-4"></span>**Op3mizar el rendimiento para macOS**

Apple ofrece dos sistemas de archivos patentados.

Mac OS Extended (también conocido como Heirarchical File System Plus o HFS+) es un sistema de archivos de Apple utilizado desde 1998 para unidades internas mecánicas e híbridas. macOS Sierra (versión 10.12) y las versiones anteriores usan HFS+ de manera predeterminada.

APFS (sistema de archivos de Apple) es un sistema de archivos de Apple optimizado para las unidades de estado sólido (SSD) y los sistemas de almacenamiento basados en Flash, aunque también funciona con unidades de disco duro (HDD). Se presentó por primera vez con el lanzamiento de macOS High Sierra (versión 10.13). El sistema de archivos APFS solo lo pueden leer equipos Mac con High Sierra o versiones posteriores.

Al elegir entre sistemas de archivos de Apple, tenga en cuenta lo siguiente:

- Windows no puede leer ni escribir de forma nativa en los volúmenes con formato APFS o HFS+. Si necesita compatibilidad multiplataforma, debe formatear la unidad en exFAT.
- Si pretende utilizar la unidad con Time Machine:
	- El formato predeterminado para macOS Big Sur (versión 11) y versiones posteriores es APFS.
	- El formato predeterminado para macOS Catalina (versión 10.15) y versiones anteriores es HFS+.
- Si pretende utilizar la unidad para traspasar archivos entre equipos Mac con versiones anteriores del sistema operativo, considere formatear su unidad en HFS+ en vez de en APFS.
- Sistemas de archivos macOS y Android: Formatear su unidad para macOS puede que no sea compatible con las conexiones con dispositivos móviles Android.

## <span id="page-9-0"></span>**Más información**

Si desea conocer más datos a tener en cuenta a la hora de elegir un formato del sistema de archivos, consulte la sección [Comparaciones](https://www.seagate.com/format-comparison) de formatos de sistema de archivos.

## <span id="page-9-1"></span>**Instrucciones para el formateo**

Para obtener [instrucciones](https://www.seagate.com/format-drive) sobre cómo formatear su unidad, consulte la sección Cómo formatear su unidad.

# <span id="page-10-0"></span>Extracción segura del dispositivo de su ordenador

Debe expulsar siempre la unidad de almacenamiento del ordenador antes de desconectarla físicamente. El ordenador debe realizar las operaciones de archivo y limpieza en la unidad antes de que pueda extraerse. Por tanto, si desconecta la unidad sin utilizar el software del sistema operativo, sus archivos pueden sufrir daños.

## <span id="page-10-1"></span>**Windows**

Utilice la herramienta Quitar de forma segura para expulsar el dispositivo.

- 1. Haga clic en el icono Quitar hardware de forma segura de la bandeja del sistema de Windows para ver los dispositivos que puede expulsar.
- 2. Si no ve el icono Quitar hardware de forma segura, haga clic en la flecha Mostrar iconos ocultos en la bandeja del sistema para visualizar todos los iconos en el área de notificación.
- 3. En la lista de dispositivos, seleccione el que desee expulsar. Windows muestra una notificación cuando es seguro quitar el dispositivo.
- 4. Desconecte el dispositivo del ordenador.

## <span id="page-10-2"></span>**Mac**

Existen diversas formas de expulsar el dispositivo de un equipo Mac. A continuación se sugieren dos opciones.

#### <span id="page-10-3"></span>**Expulsión a través de la ventana del Finder**

- 1. Abra una ventana del Finder.
- 2. En la barra lateral, acceda a Dispositivos y localice la unidad que desea expulsar. Haga clic en el símbolo de expulsión, situado a la derecha del nombre de la unidad.
- 3. Una vez que el dispositivo desaparezca de la barra lateral, o si se cierra la ventana del Finder, podrá desconectar el cable de interfaz del Mac.

#### <span id="page-10-4"></span>**Expulsión a través del escritorio**

- 1. Seleccione el icono de su dispositivo que aparece en el escritorio y arrástrelo a la papelera.
- 2. Cuando el icono del dispositivo ya no sea visible en el escritorio, podrá desconectarlo físicamente del Mac.

# <span id="page-11-0"></span>Preguntas más frecuentes

Si desea obtener ayuda para configurar y usar su unidad de disco duro de Seagate, revise las preguntas frecuentes que se presentan a continuación. Para obtener recursos de asistencia técnica adicionales, diríjase a [Asistencia](https://www.seagate.com/support/one-touch/) técnica para clientes de Seagate.

## <span id="page-11-1"></span>**Todos los usuarios**

#### <span id="page-11-2"></span>**Problema: Las transferencias de mis archivos son demasiado lentas**

P: ¿Los dos extremos del cable USB están firmemente conectados?

R: Revise los consejos para solucionar problemas de las conexiones de los cables que se presentan a continuación:

- Verifique ambos extremos del cable USB y asegúrese de que estén completamente conectados en sus respectivos puertos.
- Intente desconectar el cable, espere 10 segundos y luego vuelva a conectarlo.
- Pruebe con un cable USB diferente.

P: ¿Hay otros dispositivos USB conectados en el mismo puerto o concentrador?

R: Desconecte los otros dispositivos USB y verifique si el rendimiento de la unidad de disco duro mejora.

#### <span id="page-11-3"></span>**Problema: Tengo una computadora antigua con puertos USB 3.0 (Tipo A)**

P: ¿Funcionará el puerto USB 3.2 de 1.ra generación de mi disco duro con el puerto USB 3.0 de mi computadora?

R: Sí, el dispositivo es compatible con los puertos USB 3.0, sin embargo, el producto no incluye un cable con un conector USB Tipo A.

#### <span id="page-11-4"></span>**Problema: Debo usar un concentrador USB para mis** dispositivos USB

P: ¿Puedo usar mi unidad de disco duro con un concentrador USB?

R: Sí, la unidad de disco duro se puede conectar a un concentrador USB. Si usa un concentrador y

encuentra problemas de detección, velocidades de transferencia más lentas de lo normal, desconexión aleatoria de su computadora u otros problemas poco comunes, intente conectar la unidad de disco duro directamente al puerto USB de la computadora.

Algunos concentradores USB son poco eficientes con la administración de la energía, lo que puede ser problemático para los dispositivos conectados. En dicho caso, considere probar un concentrador USB con alimentación que incluya un cable de alimentación.

## <span id="page-12-0"></span>**Problema: El cable USB que viene incluido es demasiado corto**

P: ¿Puedo usar mi dispositivo con un cable más largo?

R: Sí, siempre y cuando sea un cable que cumpla los estándares de USB. Sin embargo, Seagate recomienda usar el cable que se le entrega con el dispositivo para obtener mejores resultados. Si usa un cable más largo y experimenta problemas de detección, velocidades de transferencia o desconexión, use el cable original que se incluye con el dispositivo.

#### <span id="page-12-1"></span>**Problema: He recibido mensajes de error de transferencia de archivos**

P: ¿Recibió el mensaje "Error -50" al realizar una copia al volumen FAT32?

R: Al copiar archivos o carpetas de una computadora a un volumen FAT32, algunos caracteres de los nombres no pueden copiarse. Estos caracteres incluyen, pero no se limitan a: ? < > / \ :

Verifique sus archivos y carpetas para asegurarse de que los nombres no tengan estos caracteres.

Si se trata de un problema recurrente o no puede encontrar archivos con caracteres incompatibles, considere la posibilidad de volver a formatear la unidad al formato del sistema de archivos nativo del ordenador. Consulte la opción [Formateo](https://sgspzwwwl01a.seagate.com:8443/manuals/one-touch-ssd/optional-formatting/) y partición opcional.

## <span id="page-12-2"></span>**Windows**

#### <span id="page-12-3"></span>**Problema: El ícono del dispositivo no aparece en la computadora**

P: ¿El dispositivo aparece en la lista de Device Manager (Administrador de dispositivos)?

R: Todas las unidades aparecen en al menos un lugar en el Administrador de dispositivos.

Escriba Administrador de dispositivos en Buscar para que se inicie. Busque en la sección Unidades de Discos y, si es necesario, haga clic en el icono Más (+) para ver la lista completa de dispositivos. Si no está seguro de que su unidad está en la lista, desenchúfela de manera segura y luego vuelva a conectarla. La entrada que cambia es la de su dispositivo Seagate.

P: ¿Su dispositivo aparece con un ícono inusual?

R: El Administrador de dispositivos de Windows generalmente proporciona información sobre las fallas de los dispositivos periféricos. Si bien el Administrador de dispositivos puede ayudar a solucionar la mayoría de los problemas, es posible que no muestre la causa exacta o proporcione una solución precisa.

Un icono inusual en el dispositivo puede revelar un problema. Por ejemplo, si en lugar del icono normal basado en el tipo de dispositivo tiene un signo de exclamación, un signo de interrogación o una X. Haga clic con el botón derecho del mouse en este icono y luego elija la opción Properties (Propiedades). La pestaña General proporciona una posible razón por la que el dispositivo no funciona como se espera.

## <span id="page-13-0"></span>**Mac**

#### <span id="page-13-1"></span>**Problema: El icono del dispositivo no aparece en mi sobremesa**

P: ¿El Finder está configurado para ocultar las unidades de disco duro en la sobremesa?

R: Vaya a Finder (Buscador) y verifique las opciones**Preferences (Preferencias) > General tab (pestaña general) > Show these items on the desktop (Mostrar estos elementos en el escritorio)**. Confirme que la opción **Discos duros** está seleccionada.

P: ¿Su dispositivo está instalado en el sistema operativo?

R: Abra Disk Utility (Utilidad de discos) través de las opciones **Go (Ir) > Utilities (Utilidades) > Disk Utility (Utilidad de discos)**. Si el dispositivo está en la lista de la columna de la izquierda, verifique las preferencias de su Finder para ver por qué no aparece en la sobremesa (vea la pregunta anterior).

P: ¿La configuración de su computadora cumple con los requisitos mínimos del sistema para usarla con este dispositivo?

R: Consulte el embalaje del producto para conocer la lista de sistemas operativos compatibles.

# <span id="page-14-0"></span>Regulatory Compliance

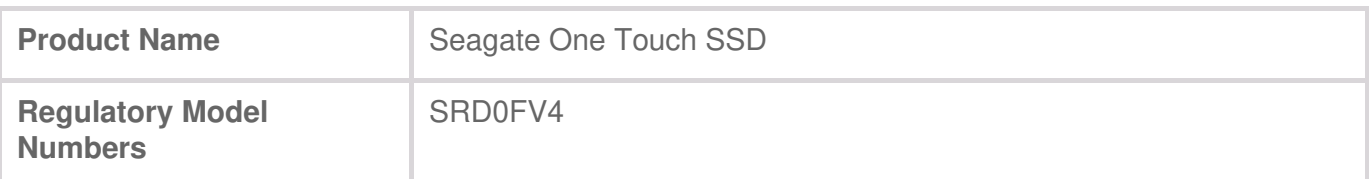

## <span id="page-14-1"></span>**China RoHS**

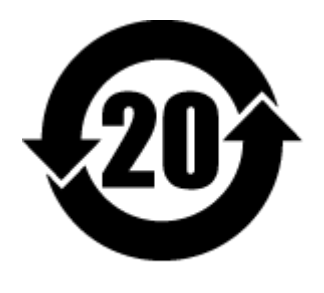

China RoHS 2 refers to the Ministry of Industry and Information Technology Order No. 32, effective July 1, 2016, titled Management Methods for the Restriction of the Use of Hazardous Substances in Electrical and Electronic Products. To comply with China RoHS 2, we determined this product's Environmental Protection Use Period (EPUP) to be 20 years in accordance with the Marking for the Restricted Use of Hazardous Substances in Electronic and Electrical Products, SJT 11364- 2014.

中国 RoHS 2 是指 2016 年 7 月 1 日起施行的工业和信息化部令第 32 号"电力电子产品限制使用有害物 质管理办法"。为了符合中国 RoHS 2 的要求,我们根据"电子电气产品有害物质限制使用标识"(SJT 11364-2014) 确定本产品的环保使用期 (EPUP) 为 20 年。

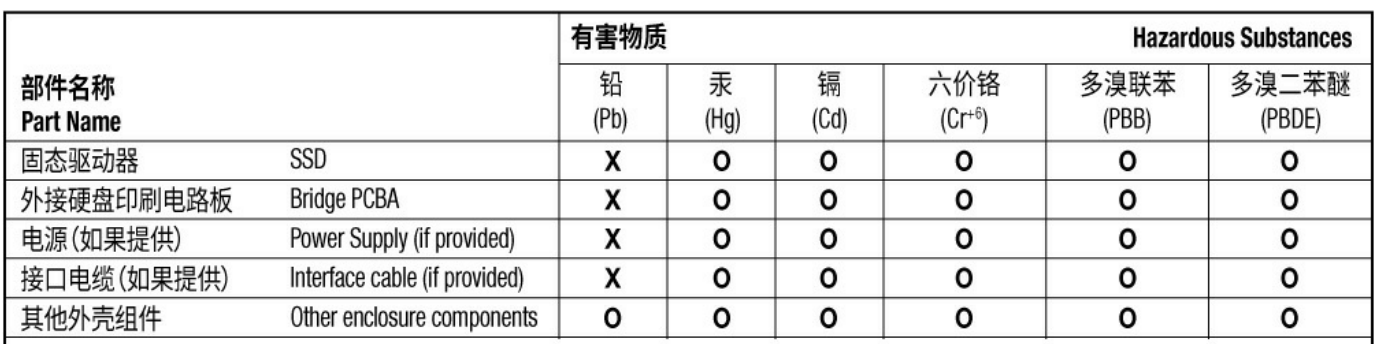

本表格依据 SJ/T 11364 的规定编制。

This table is prepared in accordance with the provisions of SJ/T 11364-2014

O: 表示该有害物质在该部件所有均质材料中的含量均在 GB/T 26572 规定的限量要求以下。

O: Indicates that the hazardous substance contained in all of the homogeneous materials for this part is below the limit requirement of GB/T26572.

X: 表示该有害物质至少在该部件的某一均质材料中的含量超出 GB/T 26572 规定的限量要求。

X: Indicates that the hazardous substance contained in at least one of the homogeneous materials used for this part is above the limit requirement of GB/T26572.

## <span id="page-14-2"></span>**Taiwan RoHS**

Taiwan RoHS refers to the Taiwan Bureau of Standards, Metrology and Inspection's (BSMI's) requirements in standard CNS 15663, Guidance to reduction of the restricted chemical substances in electrical and electronic equipment. Beginning on January 1, 2018, Seagate products must comply with the "Marking of presence" requirements in Section 5 of CNS 15663. This product is Taiwan RoHS

台灣RoHS是指台灣標準局計量檢驗局(BSMI)對標準CNS15663要求的減排電子電氣設備限用化學物質指 引。從2018年1月1日起,Seagate產品必須符合CNS15663第5節「含有標示」要求。本產品符合台灣 RoHS。 下表符合第5節「含有標示」要求。

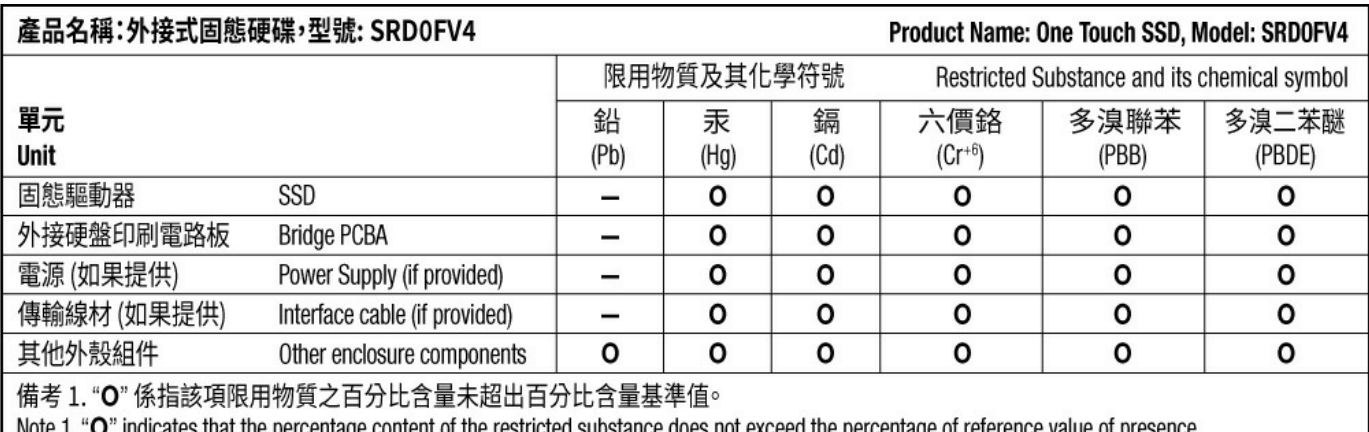

" indicates that the percentage content of the restricted substance does not exceed the percentage of reference value of presence.

備考 2. "-"係指該項限用物質為排除項目。

Note 2. "-" indicates that the restricted substance corresponds to the exemption.